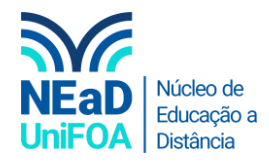

## **Como criar uma página no AVA?**

*Temos um vídeo para este passo a passo, caso queira acessar [clique aqui](https://fundacaooswaldoaranha-my.sharepoint.com/:v:/g/personal/eduardo_carreiro_foa_org_br/EXQLSY6LO9NBtHwdzDmlREoBt4TCDdxkU6vv6VVeIYfL7Q?e=zRtiJn)*

- 1. Acesse a disciplina e a seção ou aula que você deseja criar a página.
- 2. Clique em "Criar atividade de aprendizagem"

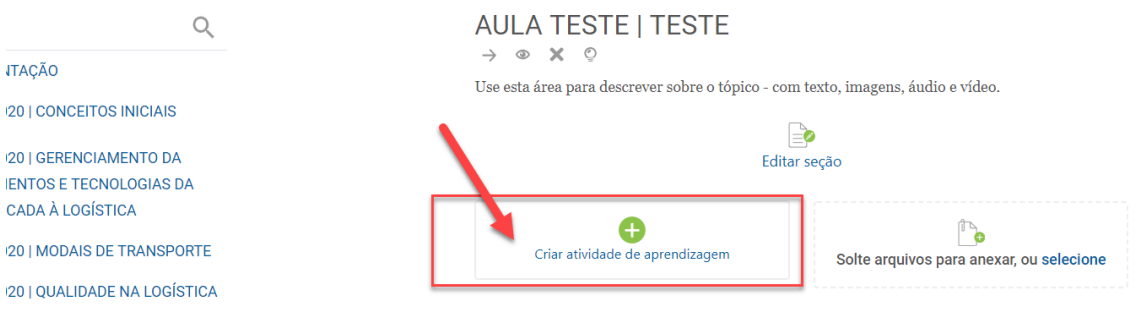

3. Vá até a aba "Recursos" e clique no item "Página", conforme a imagem a seguir.

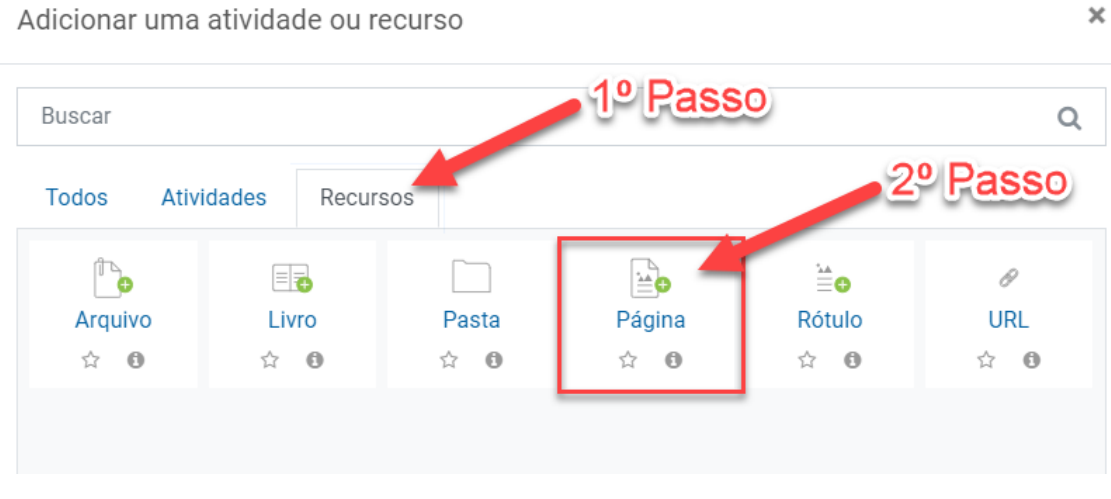

4. Você será redirecionado para as configurações de criação de "Página". Coloque o nome da página e uma descrição, caso queira.

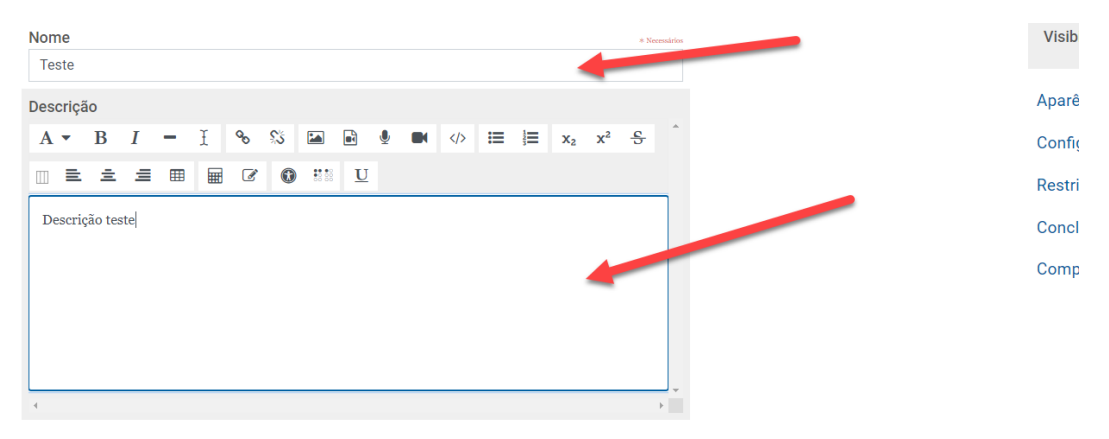

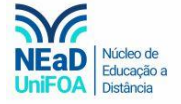

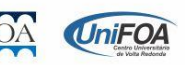

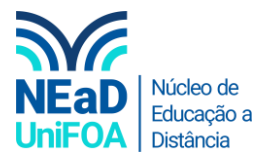

5. O próximo passo é colocar o "Conteúdo da página". Poderia ser um texto, um vídeo, uma reportagem etc.

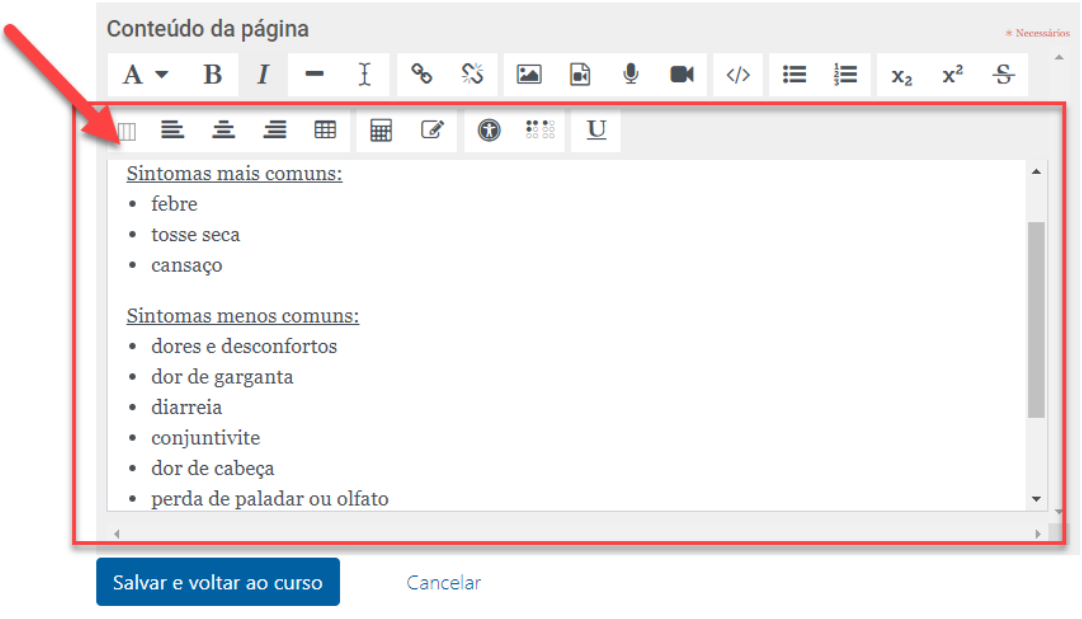

6. Por fim, clique em "Salvar e voltar ao curso"

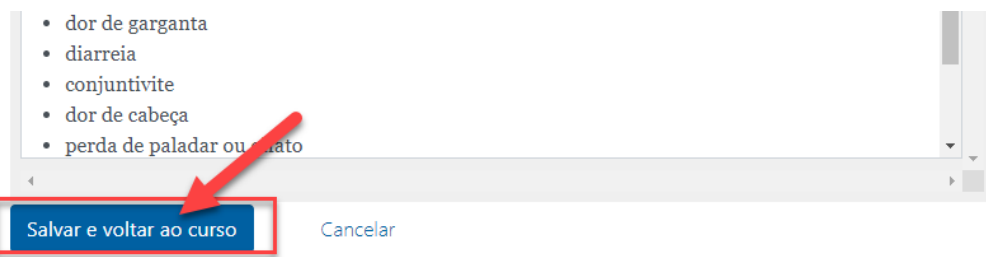

7. Pronto! A página foi criada. O link para ela será exibido na seção escolhida conforme abaixo.

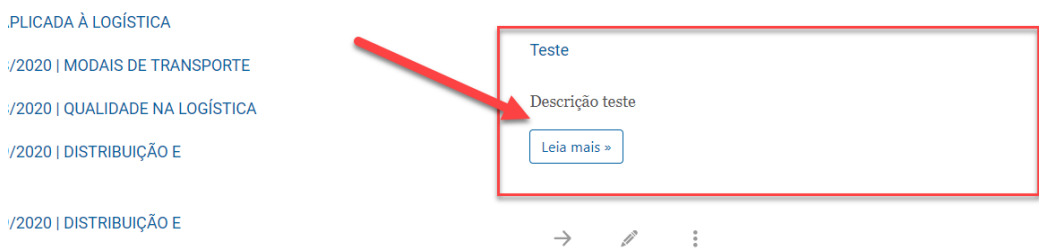

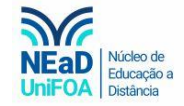

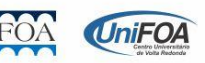